# Microsoft 365 Σύντομος Οδηγός Χρήσης

Σεπτέμβριος 2023

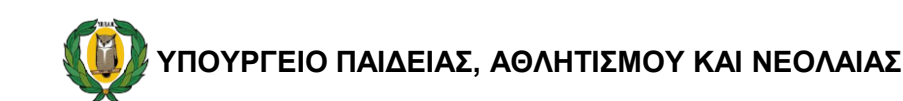

#### Περιεχόμενα

-Μέρος Α: Σύνδεση

- Είσοδος στην Microsoft 365
- Αρχική σελίδα Microsoft 365
- -Μέρος Β: Ρυθμίσεις
	- Ρύθμιση Γλώσσας και Ζώνης Ώρας
	- Αλλαγή Κωδικού Πρόσβασης

#### Είσοδος στο Microsoft 365

1.Μεταβείτε στη διεύθυνση:

[https://www.microsoft365.com](https://www.microsoft365.com/)

- 2.Εισάγετε το όνομα χρήστη (username ) του λογαριασμού σας.
- 3.Επιλέξτε "Next"

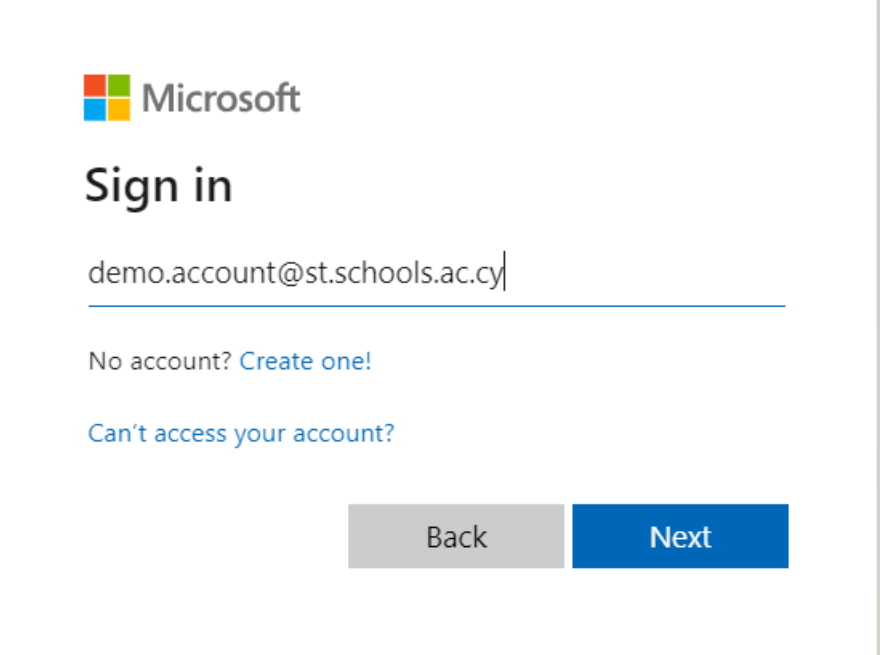

#### Είσοδος στο Microsoft 365

- 4. Εισάγετε τον κωδικό σας (password)
- 5. Επιλέξτε "Sign in"

*(Σημείωση: Οι εκπαιδευτικοί μπορούν να βρουν περισσότερες πληροφορίες για τα στοιχεία του λογαριασμού τους στην ιστοσελίδα microsoft365.schools.ac.cy και οι μαθητές από το σχολείο τους)*

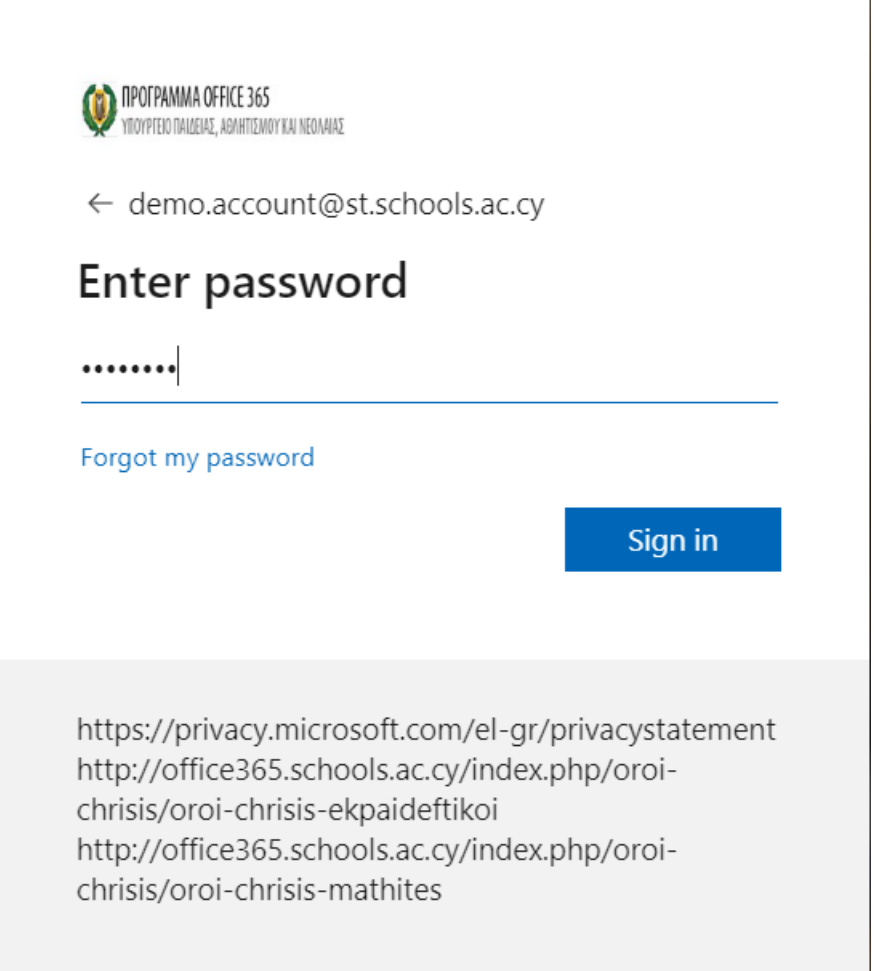

#### Είσοδος στο Microsoft 365

- 6. Επιλέξτε "Don't show this again"
- 7. Επιλέξτε: "Νο" για να μην αποθηκευτεί ο κωδικός σας ή "Yes" ώστε να μην σας ζητά κάθε φορά τον κωδικό σας.

*(Σημείωση: Σε σχολικούς υπολογιστές είναι καλύτερα να μην αποθηκεύουμε τον κωδικό μας.)*

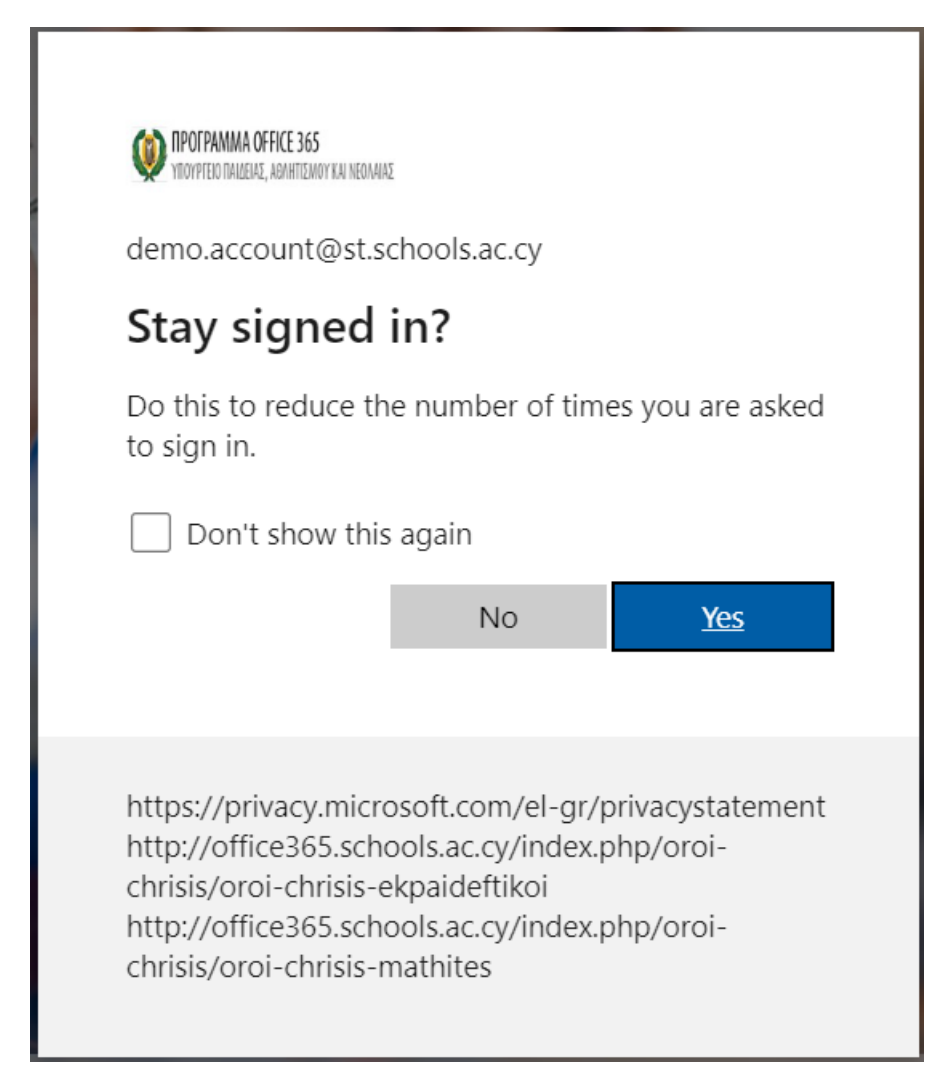

#### Αρχική Σελίδα Microsoft 365

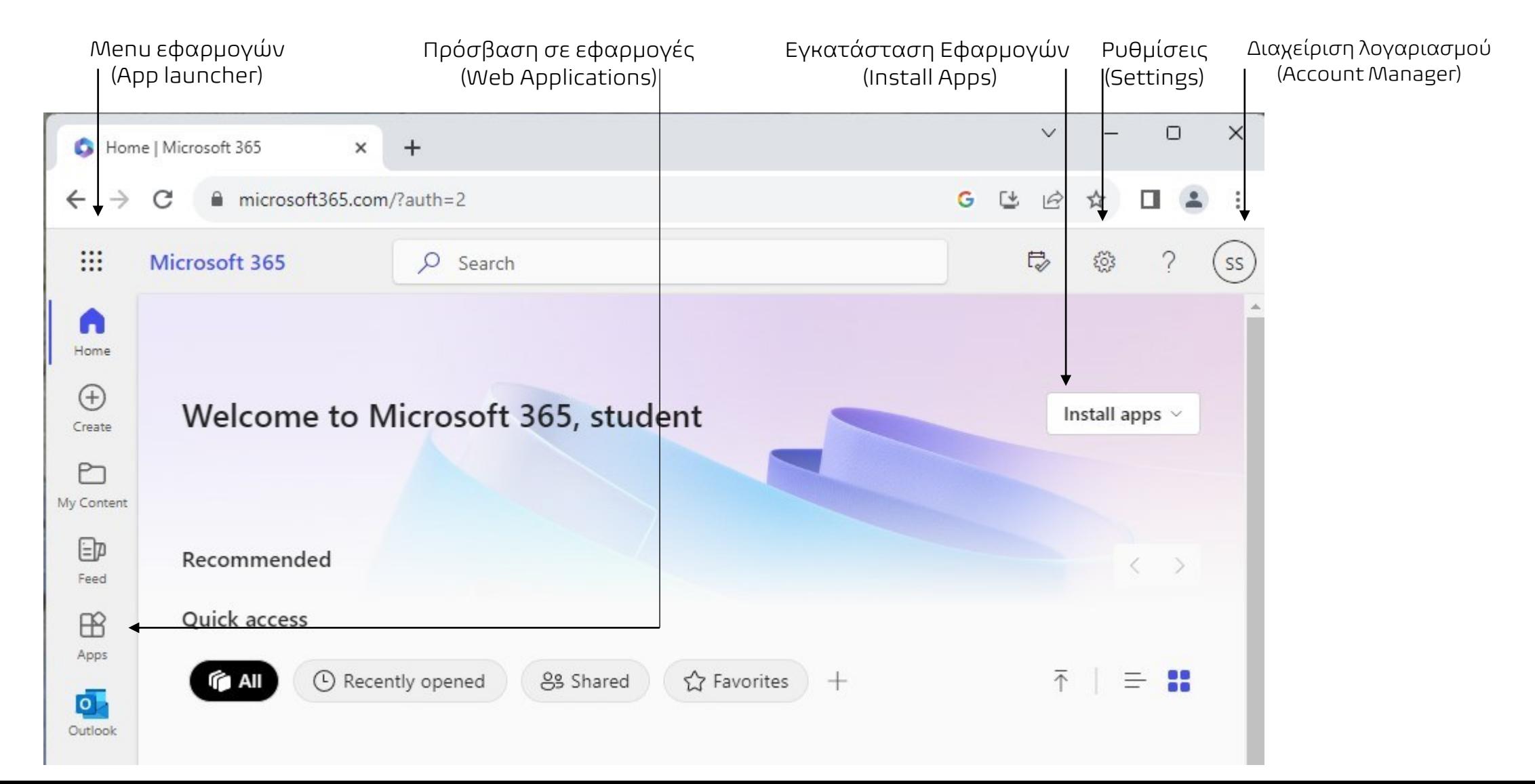

## Settings/ Ρυθμίσεις ξΟξ

Επιλέξτε το εικονίδιο ξΟς για τις Ρυθμίσεις "Settings"

Mπορείτε να αλλάξετε τις ρυθμίσεις του λογαριασμού σας όπως:

- 1. Γλώσσα και Ζώνη Ώρας,
- 2. Κωδικό Πρόσβασης

κ.α.

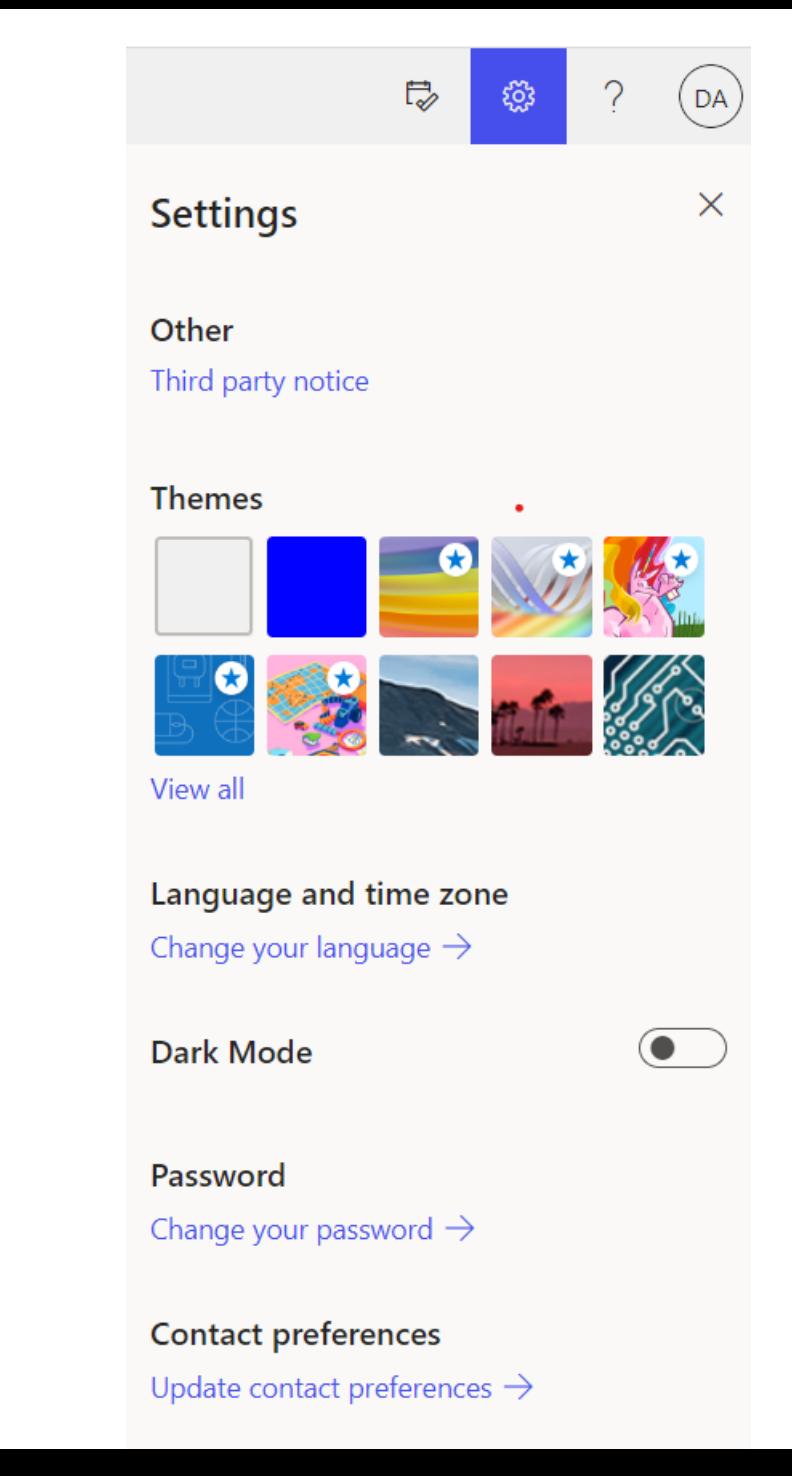

#### Γλώσσα και Ζώνη Ώρας

Κάτω από τον τίτλο:

- "Language and time zone" /
- "Change your language":

μπορείτε να αλλάξετε τις ρυθμίσεις για τη γλώσσα και την ώρα.

*(Σημείωση: χρειάζεται να γίνει μόνο την πρώτη φορά σύνδεσης)*

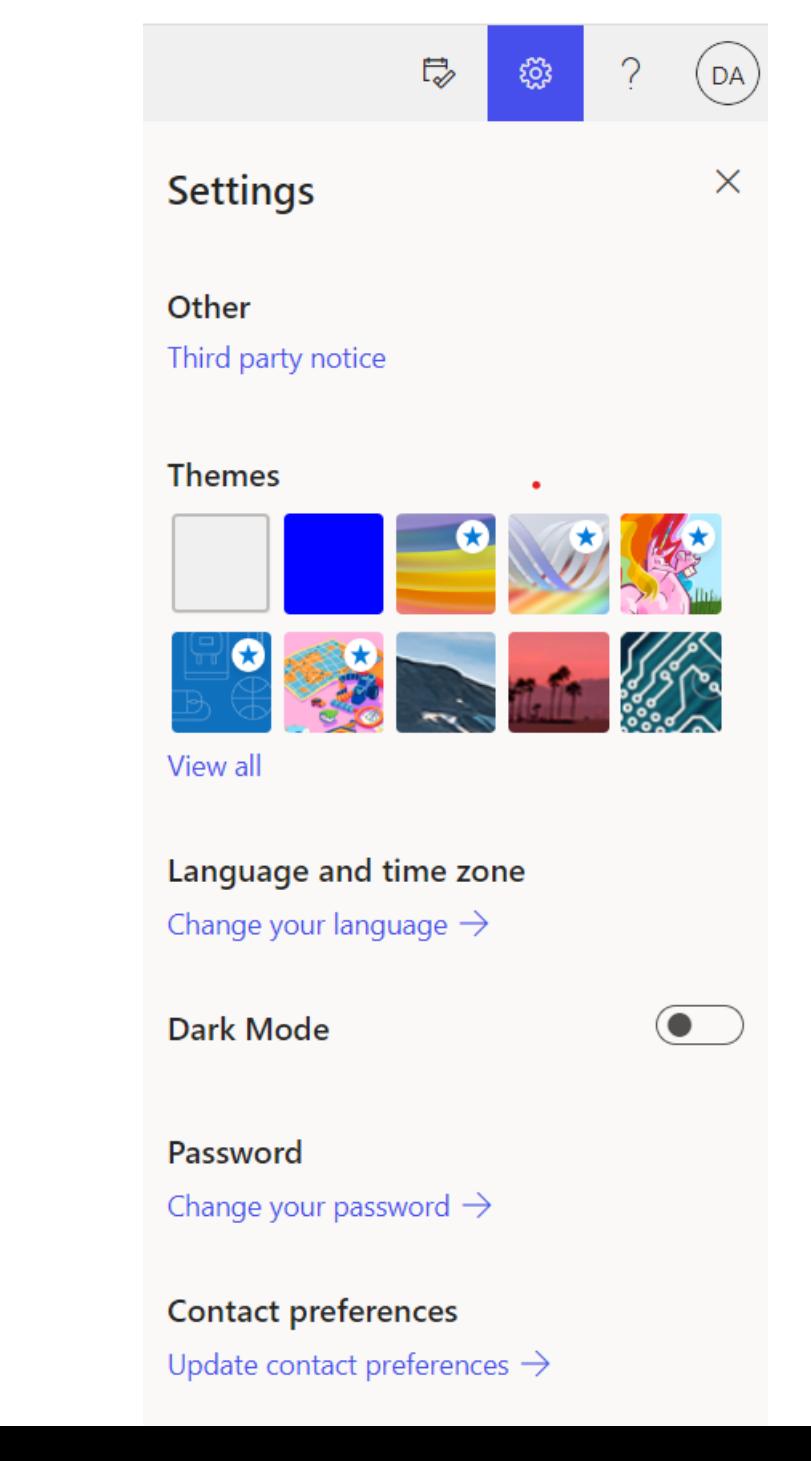

#### Γλώσσα και Ζώνη Ώρας

Επιλέξτε τη Γλώσσα που επιθυμείτε: "Display language" Επιλέξτε την αντίστοιχη Ζώνη Ώρας "Time Zone" :

"(UTC +02:00) Athens, …"

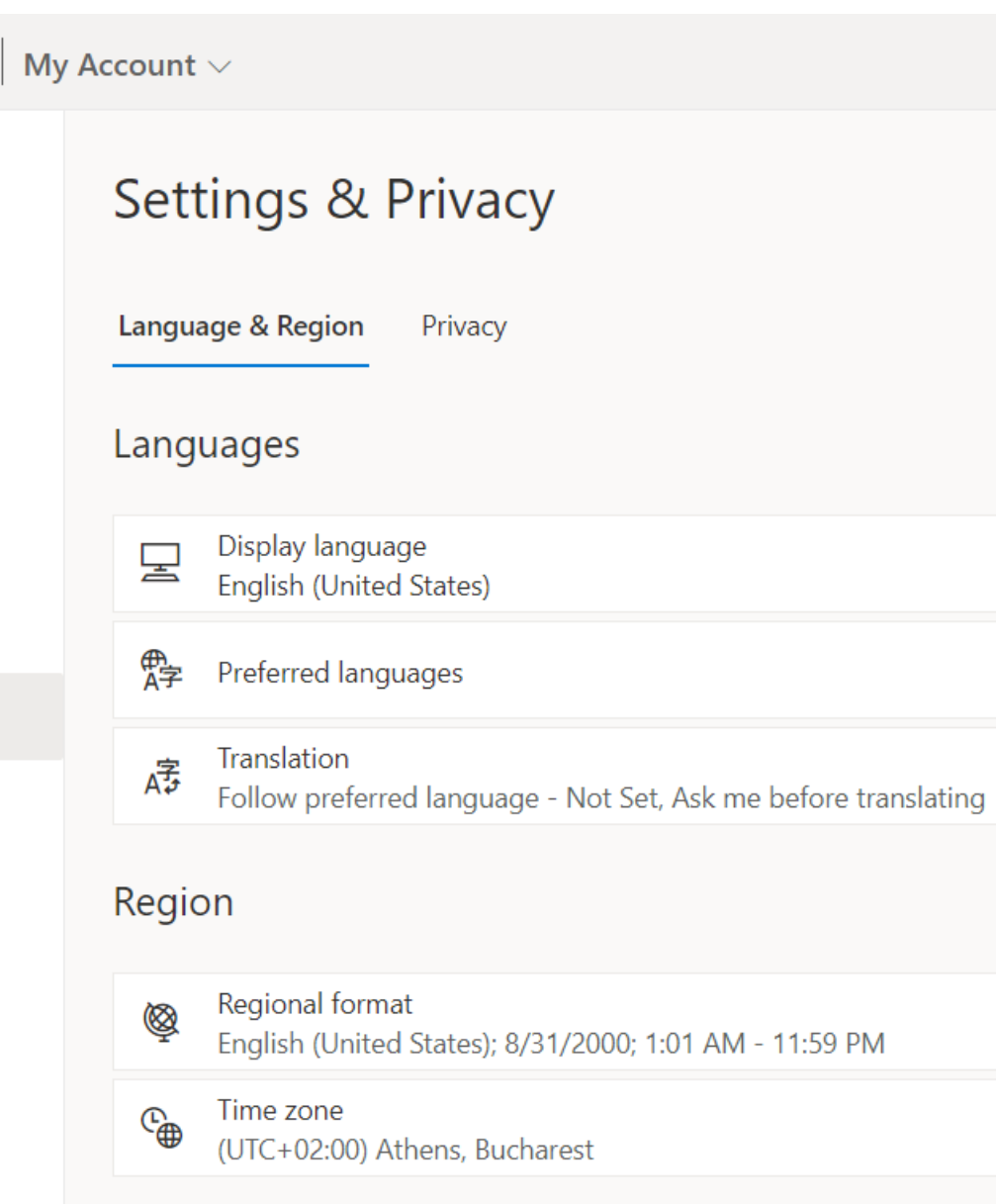

#### Αλλαγή γλώσσας / ώρας

(*Σημείωση*:*Είναι σημαντικό να επιλέξετε όλοι τη σωστή Ζώνη Ώρας. Έτσι, όταν οργανώνετε μια διαδικτυακή συνάντηση για μια συγκεκριμένη ώρα, αυτή να είναι η ίδια στο ημερολόγιο του κάθε συμμετέχοντα.)*

My Account  $\vee$ Settings & Privacy Language & Region Privacy Languages Display language 冥 **English (United States)** 嵒 Preferred languages Translation 序 Follow preferred language - Not Set, Ask me before translating Region Regional format  $\otimes$ English (United States); 8/31/2000; 1:01 AM - 11:59 PM Time zone (UTC+02:00) Athens, Bucharest

#### Αλλαγή Κωδικού Πρόσβασης

Mπορείτε να αλλάξετε τον κωδικό πρόσβασης σας

κάτω από τον τίτλο:

"Password" / "Change your

password"

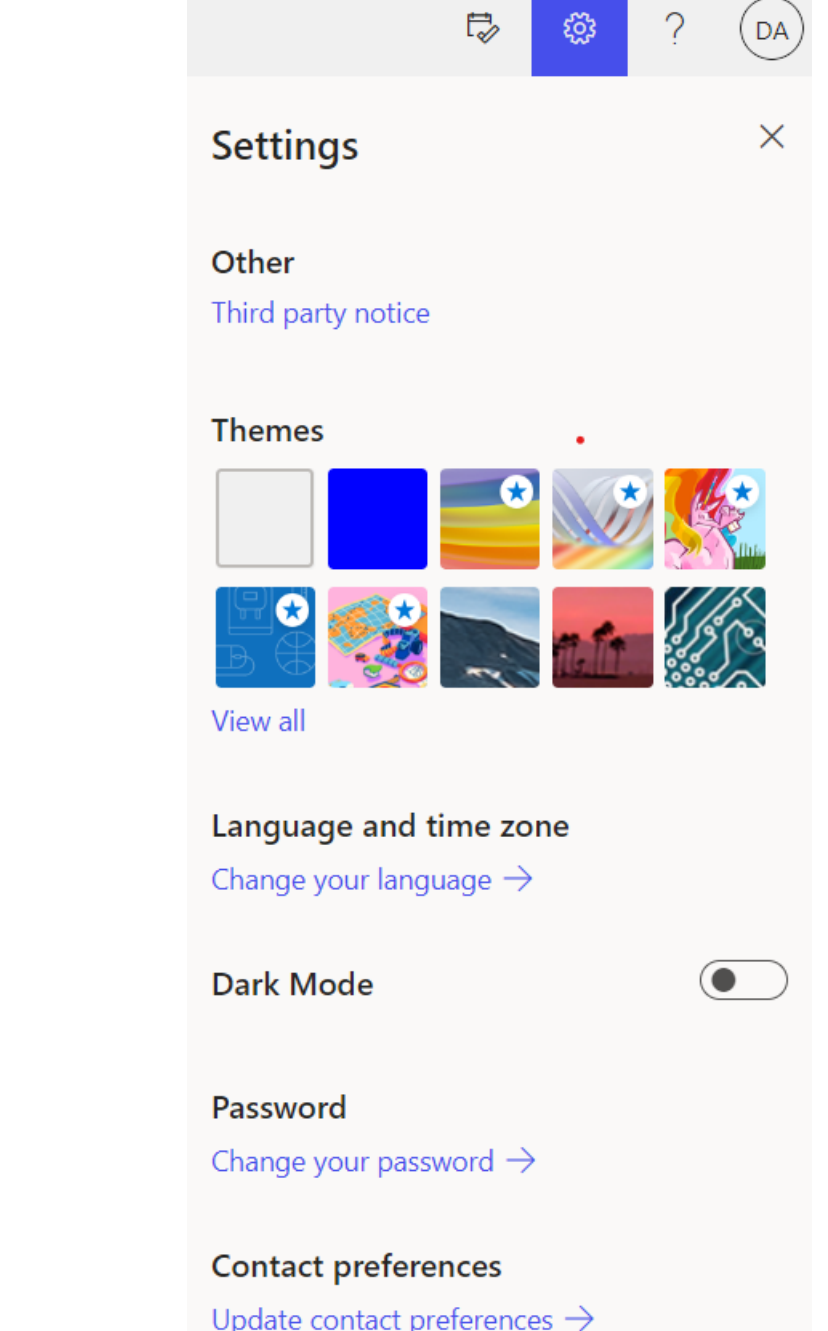

### Αλλαγή Κωδικού Πρόσβασης

Κάτω από τον τίτλο:

"Password" / "Change your password" μπορείτε να αλλάξετε τον κωδικό πρόσβασης σας.

*(Σημείωση: Οι εκπαιδευτικοί με λογαριασμό ΣΕΠ θα πρέπει να αλλάξουν τον κωδικό τους μέσω του ΣΕΠ και όχι μέσω το Microsoft 365.)*

#### Change password

Strong password required. Enter 8-256 characters. Do not include common words or names. Combine uppercase letters, lowercase letters, numbers, and symbols.

#### User ID

demo.account@st.schools.ac.cv

Old password

**Create new password** 

Password strength

Confirm new password

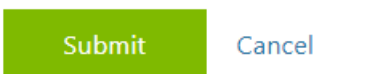